**1**

# **1. Technical Manual**

#### **1.1 INTRODUCTION**

This manual represents a standalone document and resource for users of the AWRD, and describes the utilization of the various modules and tool-sets which make up the overall GIS interface. As such, some effort has been made to limit references to specific text within the general publication, necessitating some duplication of the information.

#### **GIS training**

FAO's Aquaculture Management and Conservation Service (FIMA) has been active in promoting the use of GIS and remote sensing in fisheries and aquaculture since 1985. Promotional activities have been carried out by holding training courses and workshops.

FIMA has developed several GIS resources which complement this manual. Readers who wish to explore more general fisheries-related GIS analyses and training are highly recommended to investigate these additional resources: (1) an FAO manual for self-training on GIS and remote sensing applications (Meaden & Kapetsky, 1991); (2) a hands-on technical manual on GIS in fisheries management and planning (de Graaf *et al.,* 2003); and (3) a Global Gateway to GIS, Remote Sensing and Mapping for Aquaculture and Inland Fisheries.

1) Meaden, G.J. and Kapetsky, J.M. 1991. *Geographical information systems and remote sensing in inland fisheries and aquaculture.* FAO Fisheries Technical Paper. No. 318. Rome, FAO. 262 pp.

This document was prepared to meet the need for a reference to remote sensing and geographical information systems that maintains a balance between the technologies and their applications in fisheries and aquaculture.

This manual was published in 1991, but it is still being widely disseminated to date as much of the main text remains relevant (see http://www.fao.org/ DOCREP/003/T0446E/T0446E00.HTM).

2) de Graaf, G., Marttin, F.J.B., Aguilar-Manjarrez , J. and Jenness , J. 2003. *Geographic Information Systems in fisheries management and planning*. *Technical manual*. FAO Fisheries Technical Paper No. 449. Rome, FAO. 162 pp.

This document is a technical manual to use along with GIS software for fisheries biologists in the field, explaining GIS in a way that is understandable to non-GIS users. It is a "do-it-yourself-manual" giving a short introduction to GIS software and its applications in fishery science. The overall objective of this manual is to encourage fishery managers to use GIS to foster the sustainable use of natural resources. It is aimed at fisheries biologists, aquatic resource managers and decision makers in developing countries who have no knowledge about GIS. The manual is useful for a broad range of fishery applications. Although the manual by no means covers all possibilities of GIS, it touches upon some of the most important features for fisheries management and planning.

The Environmental Systems Research Institute (ESRI, Inc.) supported this manual with the donation of free copies of ArcView, enabling institutes/ organizations in developing countries to perform spatial analyses of their data using GIS Criteria for software donation:

The institute/organization should be located in a developing country, to be determined by whether or not the country is on the World Bank list of low income and lower middle income countries.

(http://www.worldbank.org/data/countryclass/classgroups.htm#Low\_income); involved in research or education in inland fisheries biology/management/ planning; a non-profit organization; recognized nationally or regionally by the government(s) involved; in need of support in respect with software; and endorsed by the FAO's Regional Aquaculture/Fisheries Officer (Bangkok, Thailand; Accra, Ghana; Santiago de Chile, Chile).

3) The "GISFish" Global Gateway to GIS, Remote Sensing and Mapping for Aquaculture and Inland Fisheries.

There are many opportunities to use GIS and remote sensing to improve the sustainability of aquaculture and inland fisheries, and fundamental issues in aquaculture and inland fisheries can be resolved with the help of GIS and remote sensing. However, overall, our research has concluded that the aquaculture and inland fisheries GIS user base is low. Therefore, the objectives of this Gateway are to: (1) improve the sustainability of aquaculture and inland fisheries by promoting the use of GIS, remote sensing and mapping; (2) facilitate the use of GIS, remote sensing, and mapping through easy access to comprehensive information on applications and training opportunities; and (3) provide a "one stop" site from which to obtain the depth and breadth of the global experience on GIS, remote sensing and mapping in aquaculture and inland fisheries.

The Gateway is being designed for a very broad range of users. The beneficiaries will mainly consist of people working with global and regional analysis on aquaculture and inland fisheries management and planning, including researchers and project managers in national and international organizations and scientific institutes. Other beneficiaries are the commercial sector and planners and managers in fields apart from aquaculture and inland fisheries, specifically those involved with coastal area management and river and lake basin management.

The Gateway is available at http://www.fao.org/fi/gisfish.

#### **Installation of software**

This manual includes 2 DVD's containing the AWRD spatial data archive. To use this manual you need to have ArcView3.x installed. ESRI's Spatial Analyst extension is not required for the AWRD, but it would be very useful for those who want to work with raster data. The system requirements for ArcView 3.3 using Microsoft Windows are:

- Computer: Industry-standard personal computer with at least a Pentium or higher Intel-based microprocessor and a hard disk
- Memory: The minimum requirements recommended by ESRI are 24 MB RAM (32 MB recommended, and performance will increase as RAM increases). However, some functions within the AWRD are very memory-intensive and may require considerably more memory in order to run efficiently, and users are encouraged to install the maximum amount of RAM possible.
- Operating System: Windows 98/98SE, Windows Me, Windows NT 4.0, Windows 2000, and Windows XP--Home Edition and Professional. ArcView 3.x is not expected to run under Windows Vista. (For additional details see: http://www.esri.com/software/arcview /arcview3x.

html)

ArcView Spatial Analyst 2 requires ArcView 3.2 or higher and is supported on:

• Microsoft Windows: Windows XP (Home Edition and Professional), Windows 2000, Windows NT 4.0 and Windows 95/98. (For additional details see: http://www.esri.com/software/arcview/extensions/spatialanalyst/index.html)

**Note** The AWRD data archive and extensions are available on the DVDs that accompany the present publication. Additionally, this material and future updates and/or enhancements will also be made available in the Internet in a Web site dedicated to the AWRD.

To install ArcView and the Spatial Analyst extension: put the ArcView installation CD-ROM in your PC and follow the instructions on your screen. After the installation of ArcView is complete you might be asked if you want to install Seagate Crystal reporting. This will take a lot of space on your hard disk, and for the exercises in the manual you do not need it, so press NO unless you plan to use Crystal Reports for other purposes. After you have installed ArcView, you may install the optional Spatial Analyst extension if it is available: put the installation CD-ROM of the Spatial Analyst extension in your PC and follow the instructions on your screen.

### **Installation of AWRD extension**

Installation of this AWRD extension is similar to that of most ArcView 3.x extensions, in that it requires only that you place a single file into the ArcView extensions folder. To install the AWRD:

- 1. Open Windows Explorer and locate the file "awrd\_tools.avx" in DVD1. It should be at the top level in DVD1, so you do not need to search through any of the folders.
- 2. Copy that file by selecting it and clicking the "Edit" menu, then "*Copy*", or by simply clicking [Control]-C.
- 3. Using Windows Explorer, open the ArcView extensions folder on your hard drive. This folder is named "ext32" and is located inside the "ArcView" folder. In almost all cases, the full pathname for the Extensions folder is: "C:\esri\av\_ gis30\arcview \ext32".
- 4. Paste the "awrd tools.avx" file into the "ext32" folder by clicking the "Edit" menu, then "*Paste*", or by simply clicking [Control]-V.
- 5. The AWRD extension requires the AWRD data archive in order to function properly, so install the data archive before trying to use the AWRD extension in ArcView.

# **Installation of AWRD data archive**

The AWRD data archive is quite large (approximately 5.5 GB in this general release). The AWRD will function best with all the data installed on the hard drive and available to the extension. However, the authors of the AWRD recognize that in some cases users will not have the hard drive capacity to install the entire archive. Therefore we present 3 installation options for users with differing levels of available space.

In all cases, the AWRD data archive must be organized correctly. The AWRD tools expect to find specific datasets in specific folders, so the tools may crash if the datasets are not in the correct location. As seen in Figure 1.1, the general AWRD folder must contain several subfolders named "data", "dbf\_data", "docs", "legends", "misc" and "scatterplots". The "Data" subfolder contains the actual data archive, and is divided up into a number of database components containing different types of data. The additional folders "dbf\_data", "docs", "legends", "misc" and "scatterplots" contain additional tools, documents and tables that are used by the AWRD extension.

FIGURE 1.1 **The AWRD data structure** 

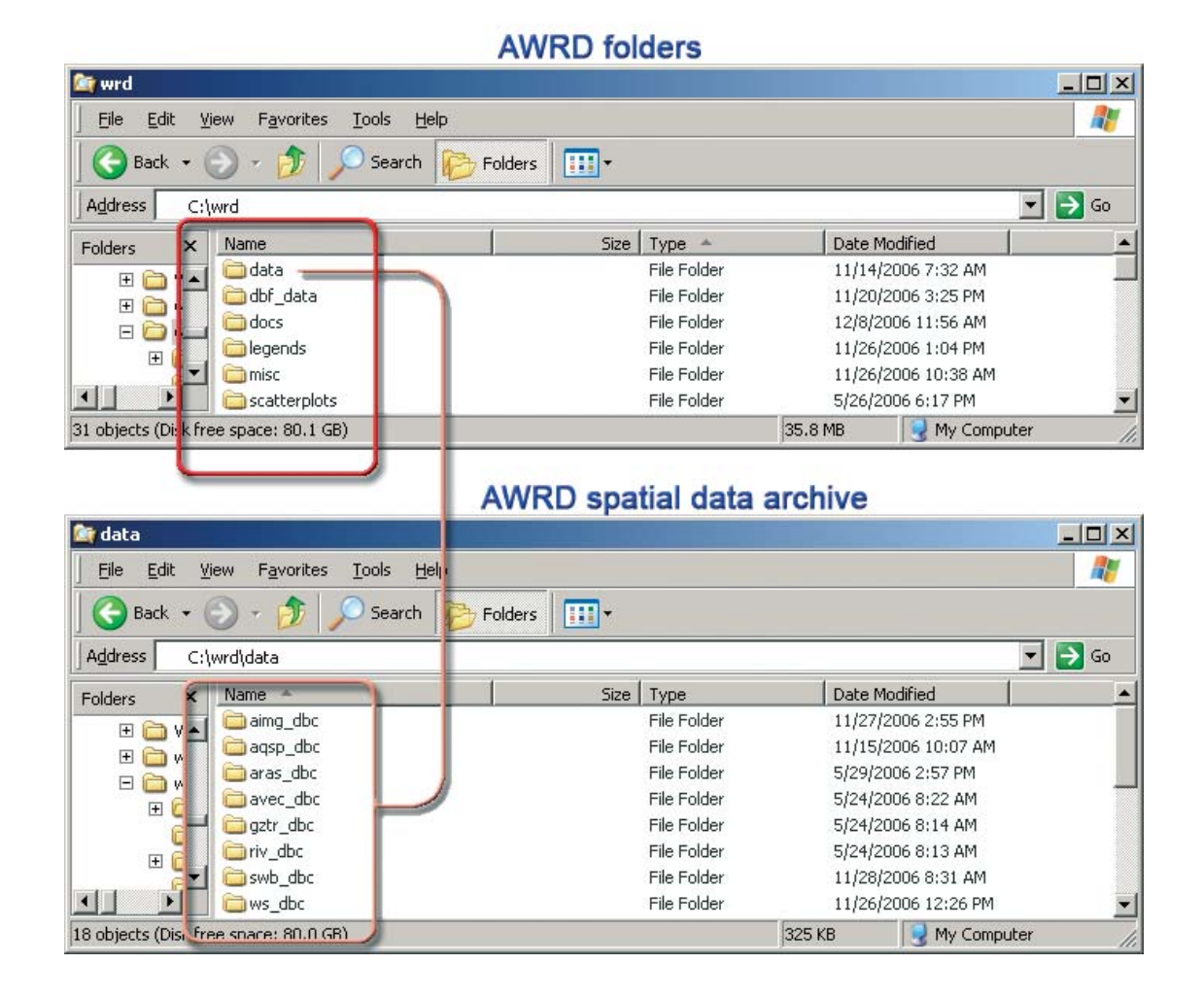

The majority of the AWRD data archive (approximately 4.3 GB) is located on DVD1. Additional raster data (approximately 1.2 GB) is located on DVD2. Installation of the data requires that you simply copy or drag-and-drop data from the DVDs to your hard drive.

#### **Option A: Install the entire archive (recommended option)**

Required space = approximately 5.5 GB.

The simplest way to install the entire AWRD data archive is to use Windows Explorer to drag-and-drop the folders from the DVDs to your hard drive. Do the following:

- a) Open DVD1 using Windows Explorer.
- b) Locate the folder "wrd" in DVD1.
- c) Drag the folder "wrd" up to your C: drive (or D:, E:, etc. drive if you have additional hard drives that you would prefer to use). **Important**: Make sure not to place "wrd" in a path containing any spaces (see note below). It is recommended that you place the "wrd" folder directly on the "C" drive and not in any subfolders.
- d) When your data has finished copying to the hard drive, open the folder "wrd" on your hard drive and find the subfolder "data".
- e) Open DVD2 using Windows Explorer.
- f) Locate the folder "aras\_dbc" in DVD2.
- g) Drag the folder "aras\_dbc" into the "wrd\data" folder on your hard drive.
- h) After all desired files have been copied, remember to set the file attributes so they are not "read-only" or "archive" (see note below).

#### **Option B: Install a subset of the AWRD archive**

Required space = 935 MB to 5.5 GB.

If you have limited space, you may install a subset of the data archive. The AWRD tools will have reduced functionality in this case, but most functions will still work. **Important:** This installation option is slightly more complicated than Option 1 and requires that you take care to install data in the correct folder. Do the following:

- a) Decide which hard drive you plan to install the AWRD data to. This example will assume you are installing to the C: drive.
- b) Open the C:\ drive using Windows Explorer.
- c) Add a new folder named "wrd". **Important**: Make sure not to place "wrd" in a path containing any spaces (see note below). It is recommended that you place the "wrd" folder directly on the "C" drive and not in any subfolders.
- d) Open DVD1 using Windows Explorer.
- e) Open the folder "wrd" in DVD1.

#### *Required Files:*

- a) Locate the folders "dbf\_data", "docs", "legends", "misc" and "scatterplots" in the "wrd" folder in DVD1 and drag them into the "wrd" folder on your hard drive. These necessary files require approximately 290 MB.
- b) Locate the folder "wrd" on your hard drive and add a new subfolder named "data".
- c) Return to DVD1 and open the folder "wrd\data".
- d) Find the subfolders "aqsp\_dbc", "swb\_dbc" and "ws\_dbc" in the "wrd\data" folder and drag them into your "wrd\data" folder on your hard drive. These necessary files require approximately 645 MB.

#### *Optional Files:*

All of these are important to various AWRD functions, but the AWRD should function in a diminished capacity without them. These datasets are described in detail in Section 2.2 of part 1.

- a) *Background Imagery:* Find the folder "aimg\_dbc" from the "wrd\data" folder on DVD1, and drag it into your "wrd\data" folder on your hard drive. All the background imagery files require 630 MB.
- b) *Ancillary Vector Data:* Find the folder "avec\_dbc" from the "wrd\data" folder on DVD1, and drag it into your "wrd\data" folder on your hard drive. All the ancillary vector files require approximately 2.15 GB.
- c) *Gazetteer Data:* Find the folder "gztr\_dbc" from the "wrd\data" folder on DVD1, and drag it into your "wrd\data" folder on your hard drive. All the gazetteer files require approximately 528 MB.
- d) *Rivers:* Find the folder "riv\_dbc" from the "wrd\data" folder on DVD1, and drag it into your "wrd\data" folder on your hard drive. All the river data files require approximately 112 MB.
- e) *Ancillary Raster Data:* Insert DVD2 and find the folder "aimg\_dbc". Drag this folder into your "wrd\data" folder on your hard drive. All the ancillary raster data files require approximately 1.15 GB.

After all desired files have been copied, remember to set the file attributes so they are not "read-only" or "archive" (see note below).

**Section 1.1**

Section 1.1

#### **Notes:**

- You are recommended to copy the data contained on the DVDs onto your hard drive into a single folder (for instance: C:\wrd), making sure that the entire path contains no spaces or long names, as ArcView has problems with these types of paths. For example, do not copy the data into your 'My Documents' folder, because the name of this folder contains a space between the words "My" and "Documents." In some cases, this space will cause ArcView to be unable to find documents that are stored in this folder, causing ArcView to crash at unexpected times.
- If you have installed data using either Option 1 or Option 2, pay special attention to the fact that when you copy files from any CD or DVD onto your hard disk, these files will likely be designated as "Archive" and "Read Only". To be able to work with the files, you will need to change the properties of the files you use: open the Windows Explorer, right-click on the file(s) you copied and are going use, click properties, and look in the General tab under Attributes (at the bottom). All tick boxes need to be empty. If one of the boxes is ticked, untick it, so that the files can be edited. You are encouraged to do this for all files that you copy from the DVDs, and you can do this quickly by right-clicking on your single folder containing all folders and files (i.e. "C:\wrd\"), unticking the tick boxes as described above, and clicking "OK". Windows will likely ask you whether you wish to apply this change to just the single folder to all folders, subfolders and files, so chose the "all folders, subfolders and files" option and click "OK".
- Because the data are available uncompressed on the DVDs, you may at any time copy individual datasets to your hard drive. You may want to do this if, for example, you accidentally delete or corrupt one of the AWRD original datasets on the hard drive. If you wish to copy individual datasets from the DVD to the hard drive, you are recommended to use the standard "Manage Data Sources" function available in ArcView. This function will make sure that all necessary spatial files are copied over:
	- 1. Open a view
	- 2. Click the "File" menu, then "Manage Data Sources…"
	- 3. Use the "Source Manager" dialog to copy data from the DVDs to your hard drive.

 Important: If you are replacing archive data, make sure that you copy the DVD data to the original location of the data that you are replacing. If you place it in the incorrect folder, the AWRD tools will not be able to find it.

#### **Option C: Read data from the DVD (least recommended)**

The worst-case scenario would be that you do not have space to install even the minimum required AWRD data. In this case you may be able to run certain functions directly from DVD1. Operation may be very slow and some functions will not work, and a few functions may actually crash ArcView if you attempt them. However, you should be able to perform some of the more important tasks. If you do choose this option, and you encounter a crash, please let the authors of the AWRD know what the circumstances of the crash were so we can revise the AWRD extension to prevent the crash. If you choose this option, you will not be able to access any of the ancillary raster data. To use this option, you only need to place DVD1 in your DVD player. When you load the AWRD tools into ArcView, you will be asked to specify the DVD drive name.

#### **Loading AWRD Tools into ArcView**

After installing the AWRD extension and the AWRD data archive, you may now start ArcView and load the AWRD extension into your project by clicking on the "File" menu, then "*Extensions…*", scrolling down through the list of available extensions, and then clicking on the checkbox next to the extension named "African Water Resource Database".

Table 1.1 is an inventory of the AWRD archive, it provides an alphabetical listing of the data layers contained in all eight of the component databases (DBCs) for the AWRD.

With regards to filenames for the spatial data it was adopted the older 8 characters ISO standard in order to enable the use of the data across Operating Systems platforms. This choice may inhibit the "readability" of some names, so users should always refer to the description of the name provided in Table 1.1 and view the specific metadata for any other additional information.

TABLE 1.1

| List of AWRD data layers |  |
|--------------------------|--|
|--------------------------|--|

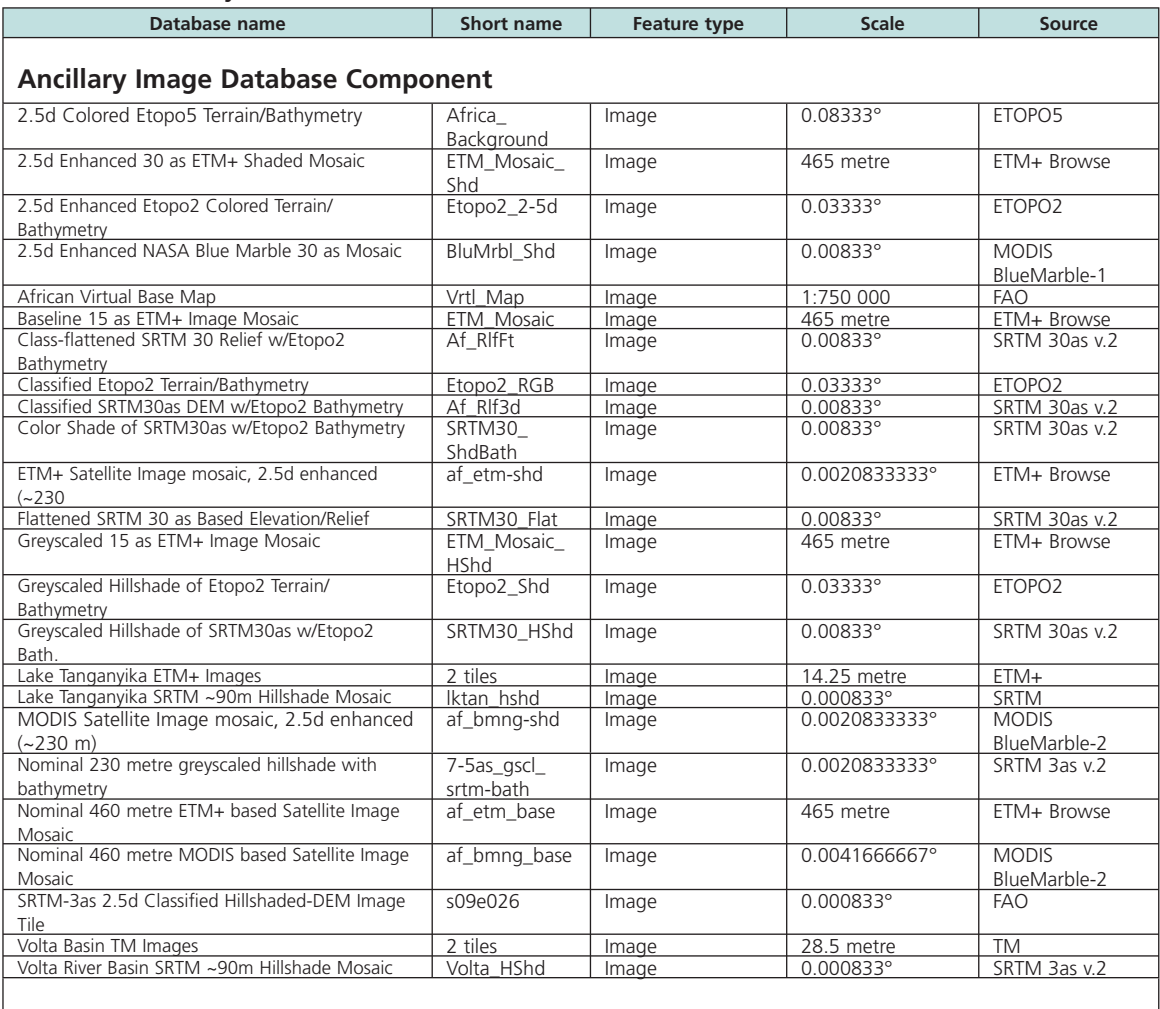

#### **Aquatic Species Database Component**

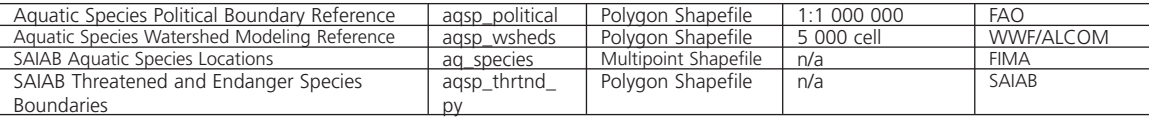

# **Ancillary Raster Database Component**

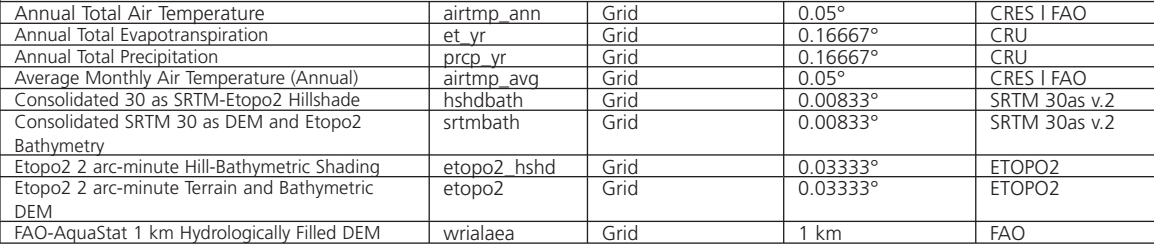

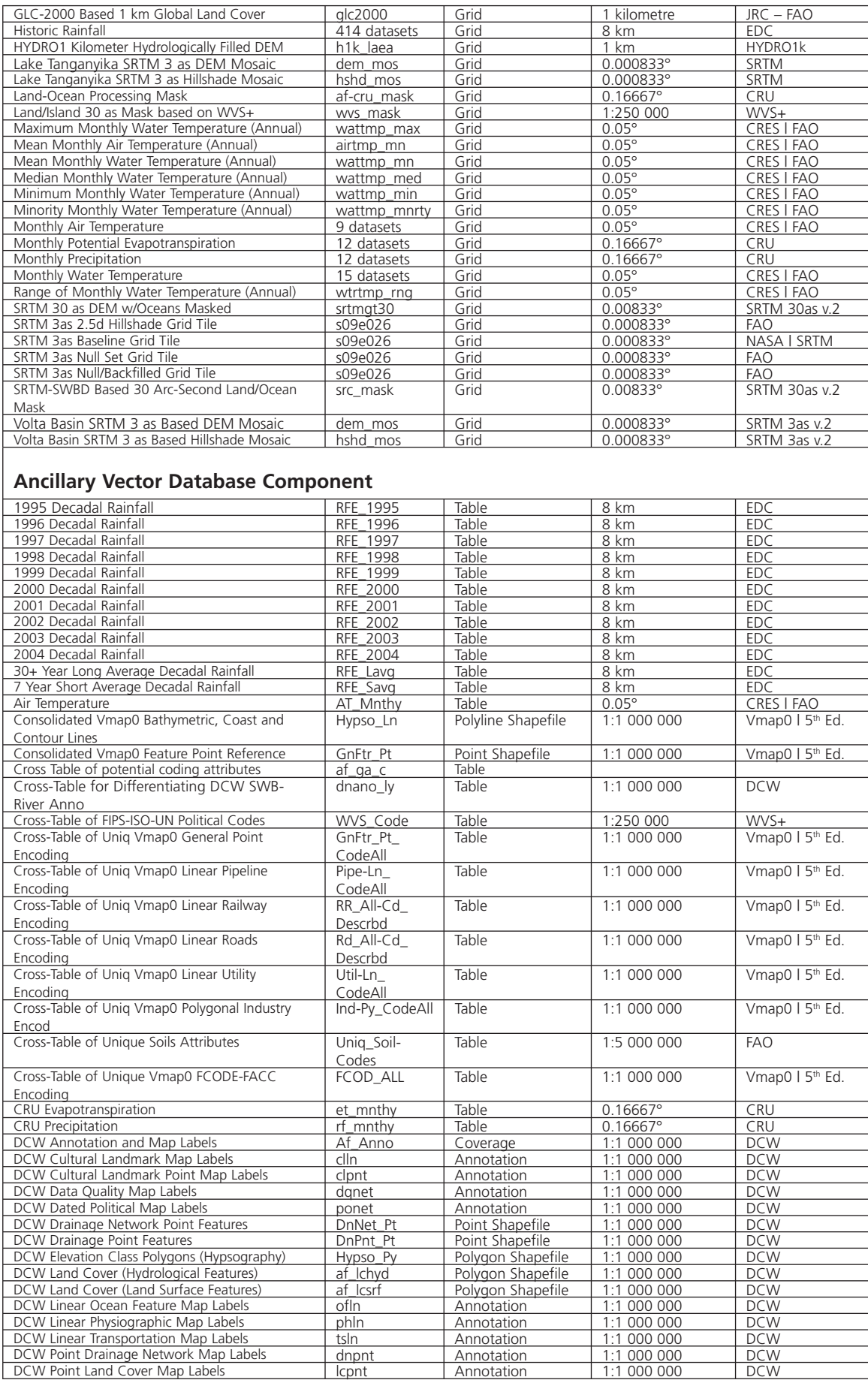

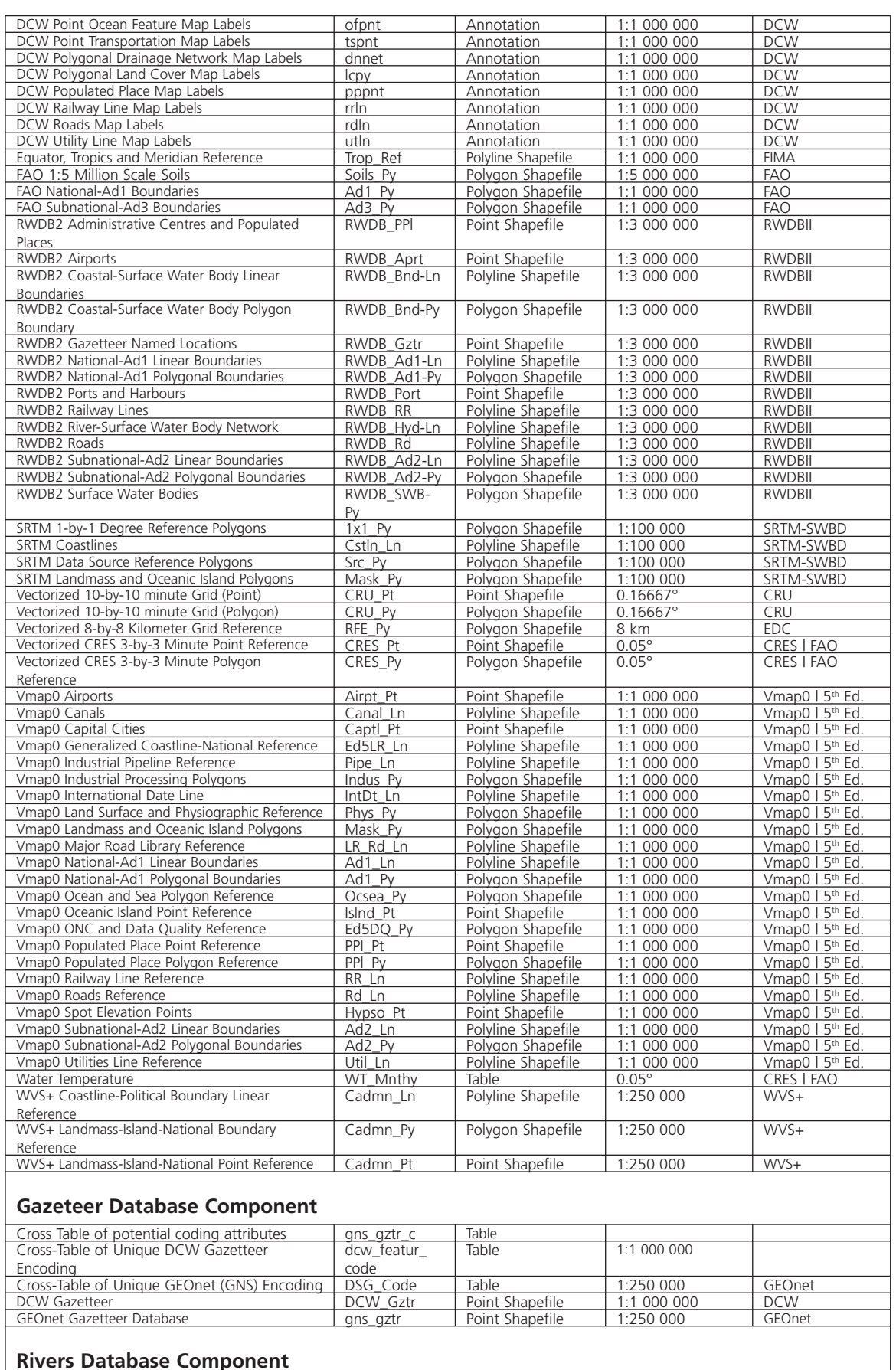

# **Rivers Database Component**

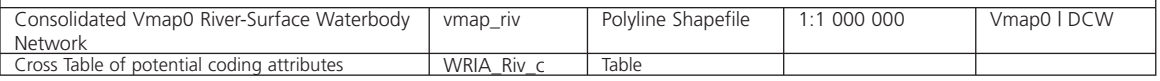

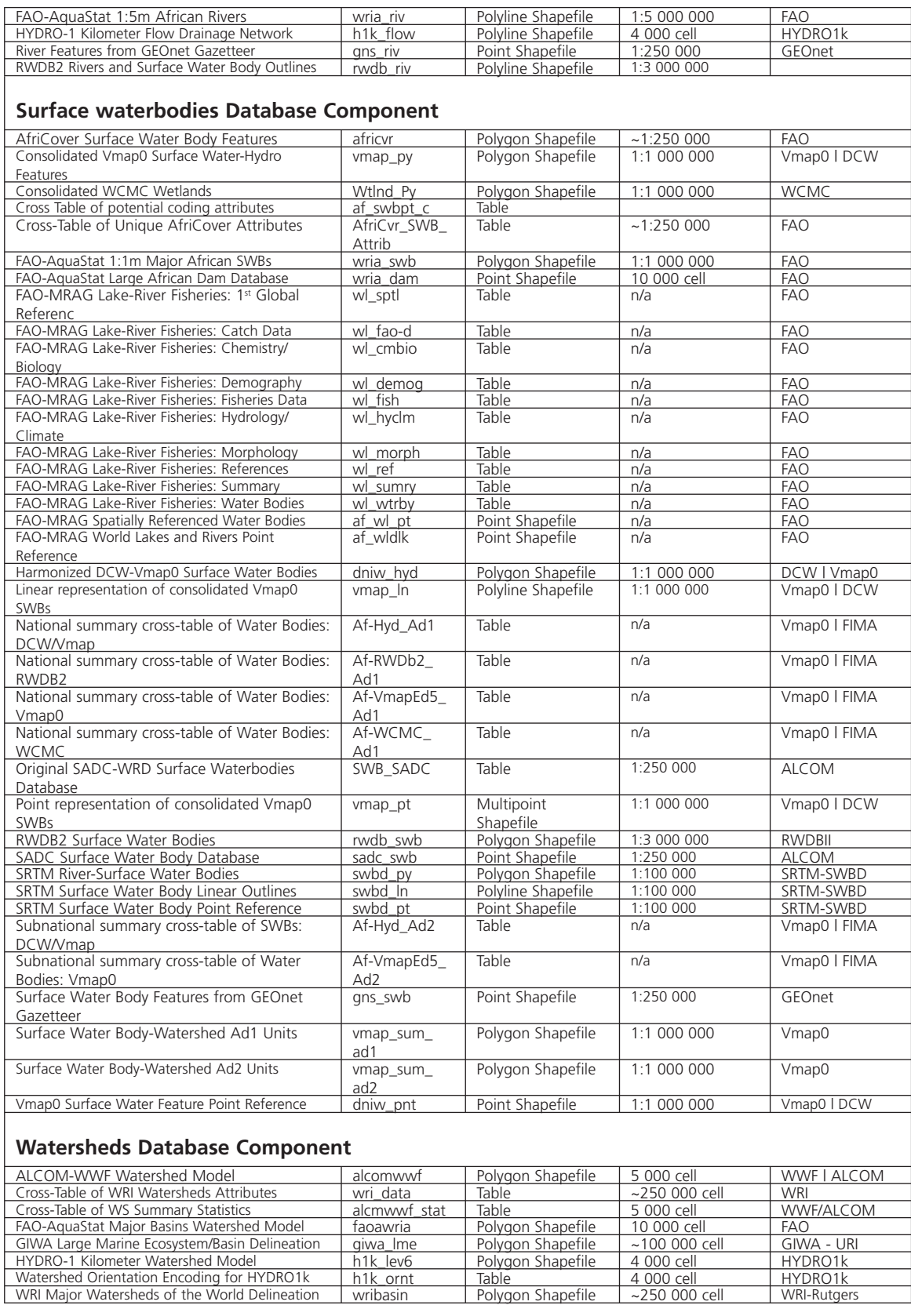

**Section 1.1**

Section 1.1

mentioned here and described in more detail later in the manual. **Notes** The customized applications described in this publication are formally known as "Dialogs". Backdrop images against which the core functionality of the AWRD interface can be displayed and highlighted are included in most the figures in this section to provide users with a number of ways to visualize landscapes and differentiate hydrographic features.

**Overview of AWRD interface, menus and additional view and table functions** The full suite of tools provided with the AWRD are available through several buttons and menu options on the ArcView View, Table and Layout interfaces. These include a variety of statistical tools and general enhancements to the basic ArcView interface as well as several functions specifically designed to analyse surface water bodies, watersheds and aquatic species . There are four main interfaces to access the different tools and modules developed for the AWRD: (a) AWRD Interface, (b) AWRD Modules, (c) AWRD Tools and (d) AWRD Table and View functions. These interfaces are briefly

#### **AWRD interface**

For most users, the primary source for AWRD functions will be the AWRD Interface, accessible by clicking the **button** in the ArcView View button bar (Figure 1.2).

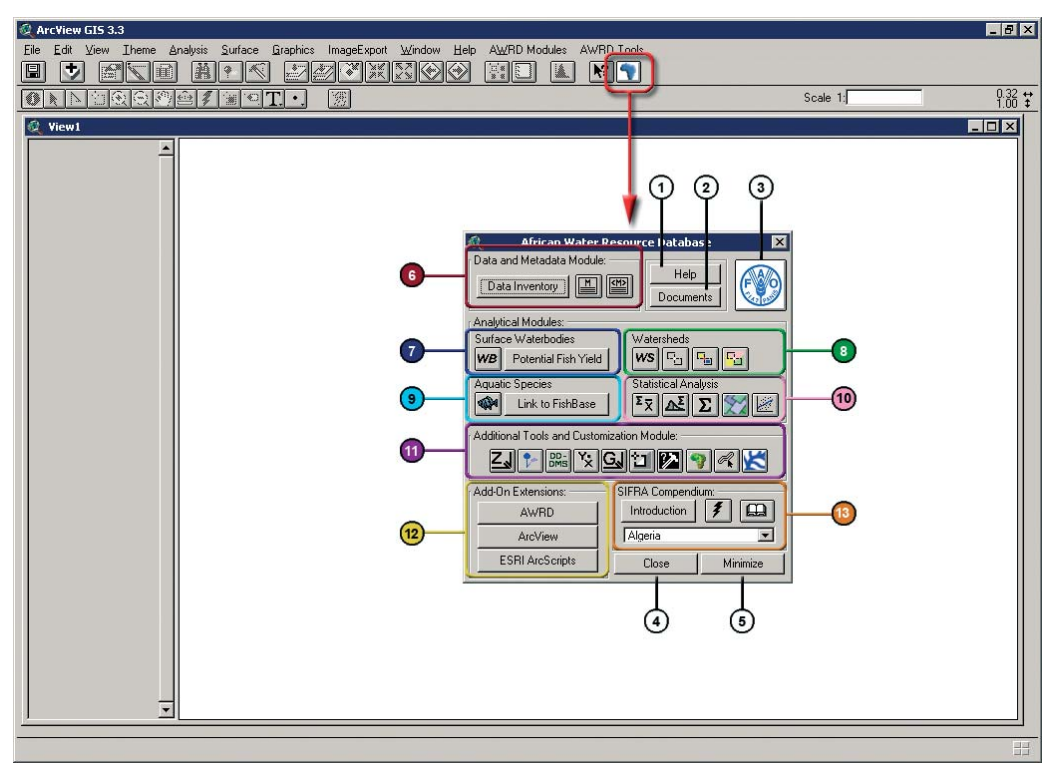

FIGURE 1.2 **The AWRD Interface**

This interface offers links to five generic buttons; six AWRD Modules; Add-on extensions and a link to the SIFRA Compendium (Table 1.2).

| Label<br>(Fig. 1.2)            | <b>AWRD Generic buttons</b>        | <b>Description</b>                                                                                                    |  |
|--------------------------------|------------------------------------|----------------------------------------------------------------------------------------------------|--|
| 1                              | Help                               | Help: this button opens an Help file specific for the AWRD Interface,<br>describing in details all the buttons and functions available.                                                                                                    |  |
|                                | Documents                          | Documents: Documents used, referenced by, or supporting AWRD<br>data and functions.                                                                                                    |  |
|                                |                                    | FAO: this button links users directly to FAO Fisheries Web page.                                                                                                    |  |
| ٤                              | Close                              | Close: This button permits user to close the AWRD Interface when<br>desired.                                                                                                    |  |
| 5                              | Minimize                           | Minimize: AWRD Interface: this button reduces the size of the<br>AWRD Interface.                                                                                                    |  |
| <b>AWRD Analytical Modules</b> |                                    |                                                                                                    |  |
| $6\phantom{a}$                 | Data and Metadata                  | Comprised of a "Data Inventory" and metadata tools.                                                                                                    |  |
| $\overline{7}$                 | Surface Waterbodies                | Provides tools for analysing surface waterbody data and for<br>predicting potential fish yield.                                                                                                    |  |
|                                | Watersheds                         | Includes several tools for reviewing statistics on watersheds,<br>identifying and selecting watersheds based on their location within<br>the hydrological network, and for selecting watersheds based on<br>their proximity to other features.                                                                                                    |  |
|                                | <b>Aquatic Species</b>             | Provides tools to view the known distributions of aquatic species, to<br>identify species within a particular area and to easily review data on<br>different species.                                                                                                    |  |
|                                | <b>Statistical Analysis</b>        | Includes several tools for analysing data including descriptive<br>statistics, simple linear regression, classification and testing values<br>against several probability distributions.                                                                                                    |  |
|                                | Additional Tools and Customization | The AWRD includes several additional tools to enhance the analytical<br>power of the four modules. These tools can be used in conjunction<br>with any of the modules.                                                                                                    |  |
|                                | Add-on Extensions                  | Extensions are tools which can be added to ArcView to enhance the<br>overall functionality of the software. The AWRD itself is an example<br>of an ArcView extension. The AWRD provides a simple means<br>of reviewing, loading and/or unloading a number of additional<br>extensions written by the authors of the AWRD ("AWRD" button),<br>as well as the basic ArcView extensions ("ArcView" button) and<br>many more customized tools developed by ArcView user community<br>("ESRI ArcScripts" button). |  |
|                                | SIFRA Compendium                   | The Source Book for the Inland Fishery Resources of Africa<br>(SIFRA) (Vanden Bossche and Bernacsek, 1990a; 1990 b; 1991)<br>is a comprehensive compendium of information on physical<br>characteristics, limnology and fisheries in Africa, organized by<br>country. The AWRD provides tools to review the SIFRA data on a<br>particular country by either selecting it from a list or by clicking on<br>the country in the View.                                                                           |  |

TABLE 1.2 **AWRD interface description**

Most of the functions listed above are available on the AWRD Interface, but some users may find it convenient to access the functions directly from the AWRD Modules Menu or AWRD Tools menu respectively as described below:

#### **AWRD Modules menu**

 $\overline{a}$ 

The AWRD Modules menu provides direct access to four of the six AWRD modules: (1) surface waterbodies; (2) watersheds; (3) aquatic species and (4) statistical analysis (Figure 1.3). These four modules are primarily designed for analytical purposes.

ArcView GIS 3.3

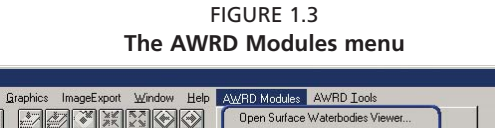

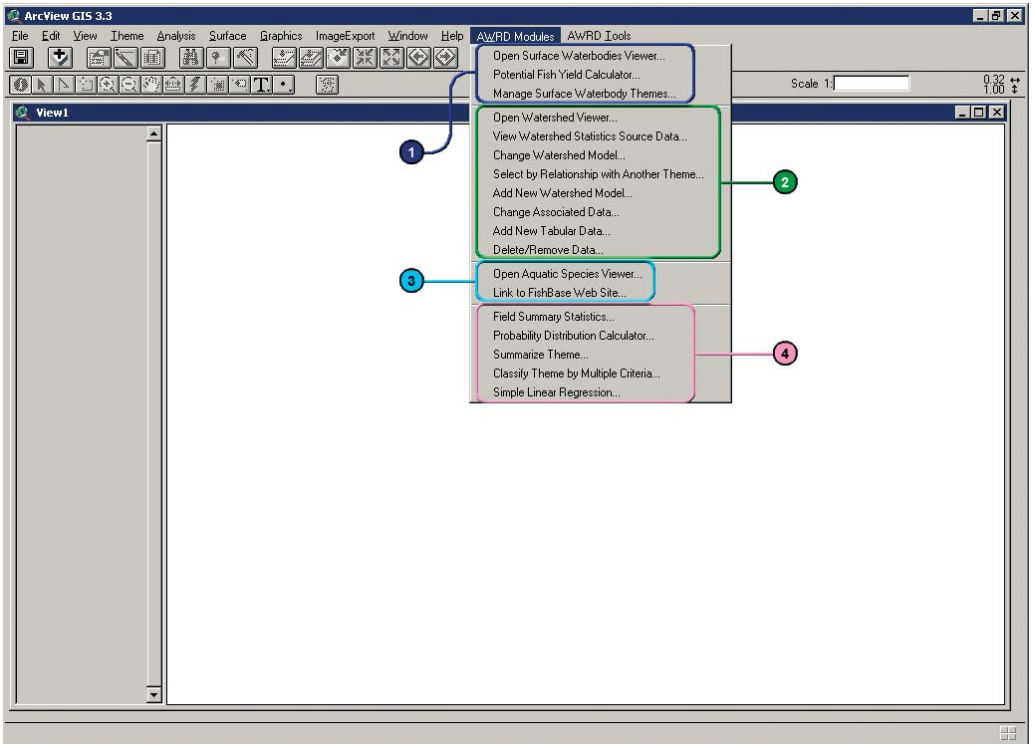

# **AWRD Tools menu**

The AWRD Tools menu provides direct access to many of the more general GIS-based tools. The AWRD Tools menu is separated into four sections based on: (1) Data and Metadata Module; (2) Additional Tools and Customization Module; (3) Add-on extensions; and (4) SIFRA compendium (Figure 1.4).

FIGURE 1.4 **The AWRD Tools menu**

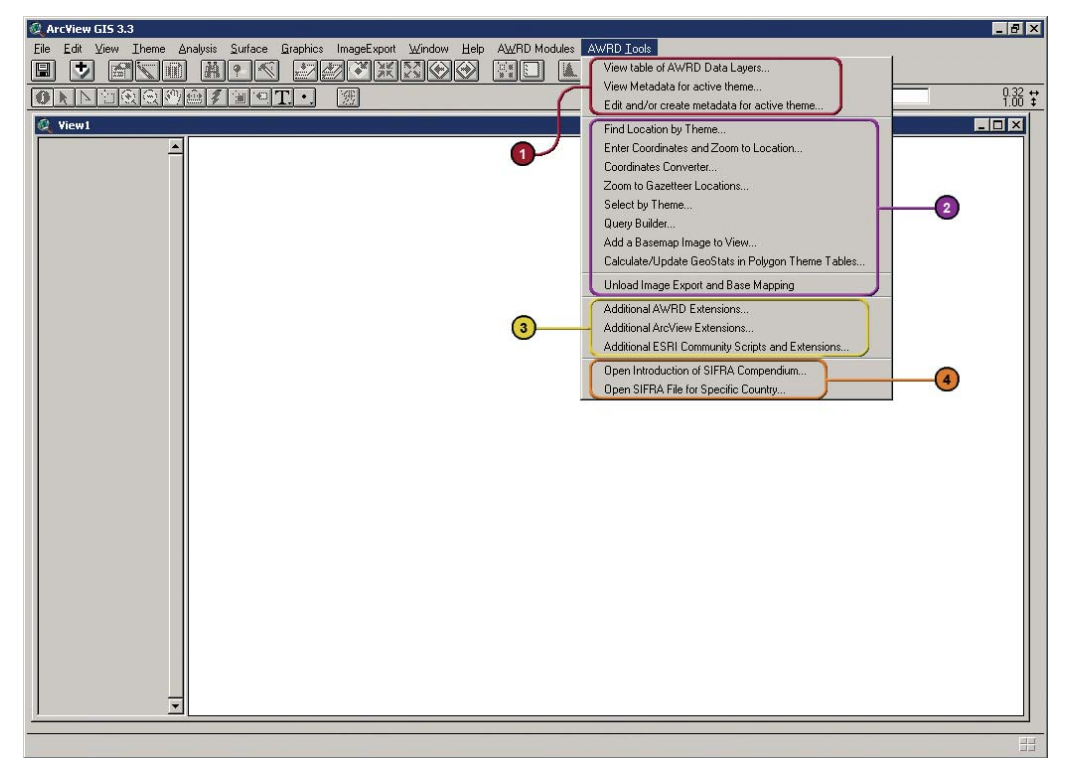

**Section 1.1**

Section 1.1

#### **Additional AWRD tools**

In addition to the primary AWRD interface and menu items, the AWRD also includes several general tools and functions that enhance basic ArcView functions. Table 1.3 provides a summary of these tools.

TABLE 1.3 **Additional AWRD tools**

| <b>AWRD More tools</b>        | <b>Description</b>                                                                                                    |
|-------------------------------|----------------------------------------------------------------------------------------------------|
| AWRD Help menu options        | The standard ArcView "Help" menu, available in any View, Table and Layout menu bar<br>includes six AWRD specific options: Four references to Help files; AWRD Documents;<br>and a link to the FAO Fisheries Web site.                                       |
| Additional AWRD View tools    | In addition to the primary AWRD Interface and menus, the AWRD also includes several<br>general tools and functions that enhance basic ArcView functions, as well as tools to<br>quickly load AWRD data into the view and to modify polygon theme symbology. |
| Additional AWRD table tools   | The AWRD contains a few tools designed specifically to work with "tables" in ArcView.                                                                                                    |
| Information and Editing Tools | All table information and editing tools are located in the "Edit", "Table" and "Field"<br>menus                                                                                                    |
| Excel Import and Export Tools | The AWRD provides tools to import and export to Microsoft Excel spreadsheets. Both<br>of these functions require that Microsoft Excel be installed on the user's computer and<br>are available as buttons in any Table button bar.                          |

**Note** Appendix 1 provides a summary index of all the tools available in AWRD Interface, AWRD Modules, AWRD Tools; and AWRD table and view functions; whilst Annex 2 illustrates an overview of AWRD Interface, Menus and Additional View and table Functions in schematic diagrams.